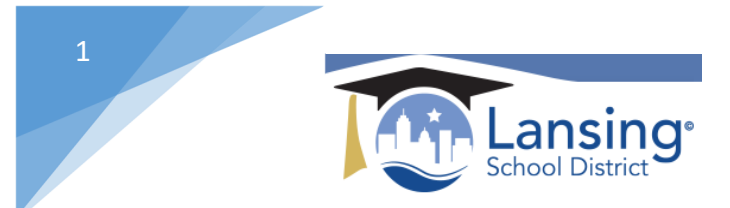

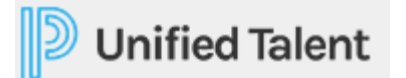

## Withdrawing from a PD Section

On your HOME screen you will see all of the courses that you are registered for located in the MY COURSES section. To withdraw from a course section that you are currently registered for please follow the below steps:

1) Click on the Manage and Withdraw from Courses button.

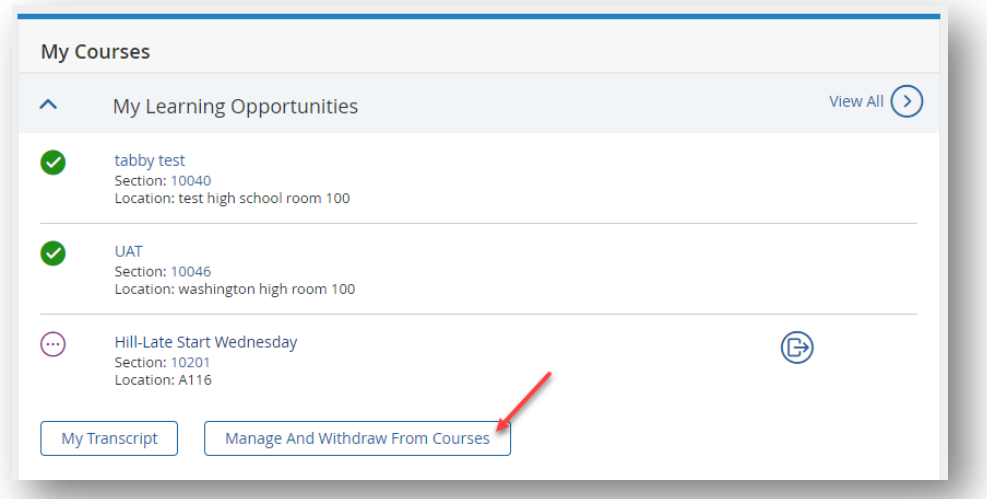

2) Click on the down arrow next to the section that you want to withdraw from and Hit the **Withdraw** link.

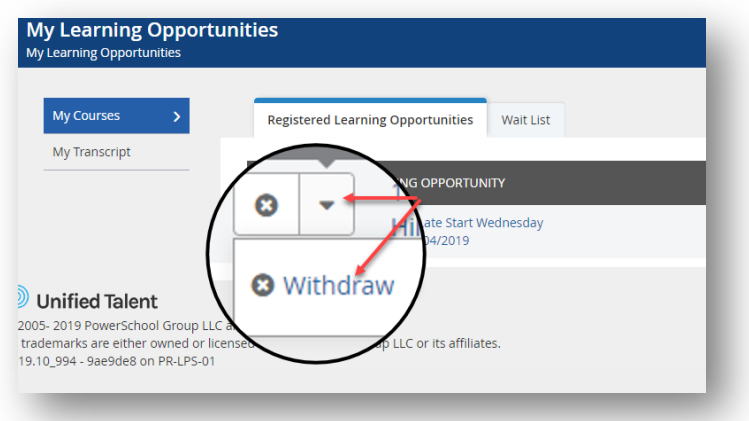

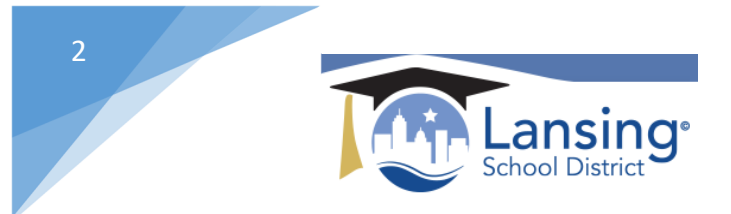

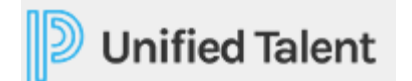

3) You will be brought to confirmation screen. To continue hit the Withdraw button.

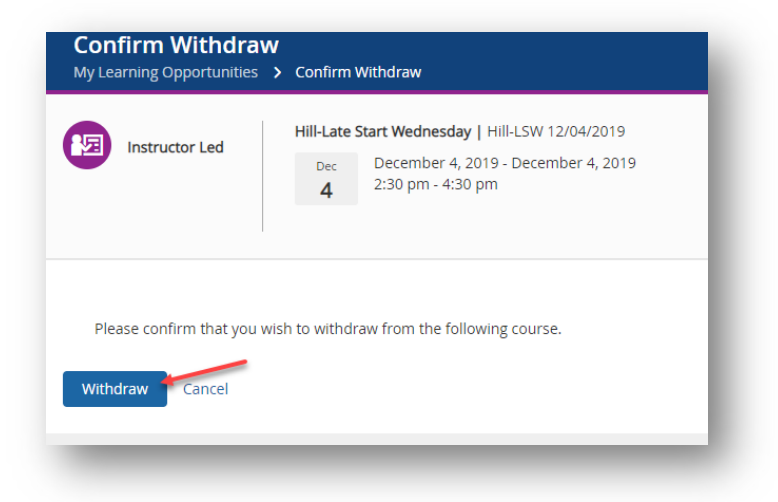

4) Withdraw has now been completed.

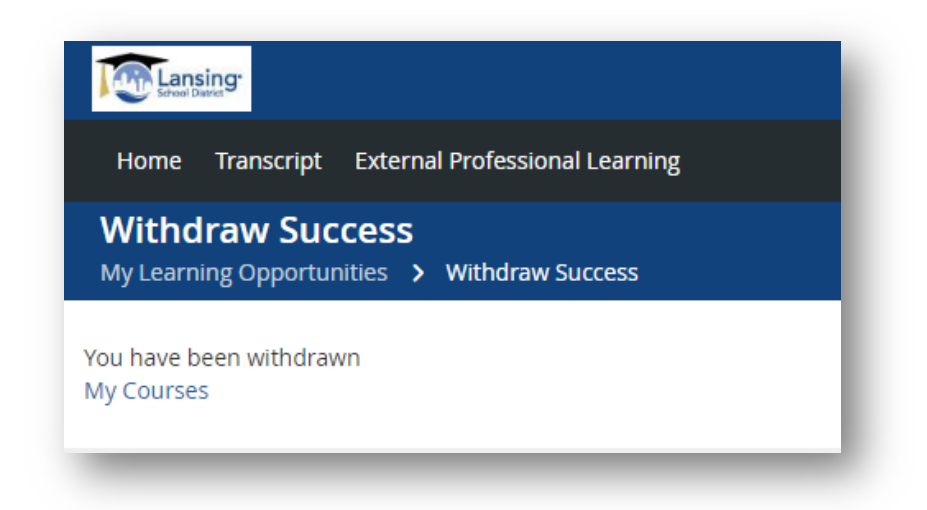

Want more details on any of these steps? View the help section titled "Withdrawing from a Course" which can be found by direct link here: https://docs.powerschool.com/PLPEH/professional-learning/courseparticipant/withdrawing-from-a-course